# **Menu Bar**

**All Models** Help / Info File Project Preferences Wizards

### **File**

- **Open STL Models**
	- $\circ$  Opens the standard file dialogue window to select the STL file(s). Note that multiple files can be selected. STL files can also be opened by selecting them and dragging/dropping onto the main window.
- **Save Packed STL**
	- $\circ$  Saves the currently loaded model(s) as a single STL file (which may contain multiple meshes)
- **Choose and Restore Reference Settings**  $\circ$  ( $\cancel{\mathscr{E}}$ Fix Me!)
- **Quick Restore Reference Settings**  $\circ$   $\mathscr P$  Fix Me!  $)$
- **Change Registration Key**
	- $\circ$  Enter your Registration Key when upgrading from a previous licesne
- **Ouit KISSlicer** 
	- Unloads any models and closes KISSlicer

# **Project**

The saving and loading of projects can be very useful in helping others to diagnose problems with your settings.

- **Save Project As** 
	- $\circ$  Saves the current settings as a Project (\*.ksp) file
- **Load Project / G-code Settings**
	- Loads temporary settings from either a Project (\*.ksp) file or from a [G-code](http://kiss.rumble.si/doku.php?id=gcode) file that has been sliced with KISSlicer

# **Preferences**

- **File Handling**
	- **Preview On Open STL**
		- When checked, a non-standard file dialog window is displayed when "File/Open STL File" is selected, which includes a preview of the model file
	- **Load multiple STLs into a single model**
		- When checked all STL files opened together will be treated as a single model
	- **Use Unique Filenames on Save**
		- When checked, this will append numeric values to the saved G-code file to ensure a unique filename
	- **Slice and Save**
		- When checked, this will request the saved filename before slicing and will save the

#### G-code immediately after slicing

#### **Languages**

#### **Revert to English**

When a language file is loaded, reverts all text back to English

#### **Load a Language File**

Load a language (\*.po) to display the text and tooltips in the language of your choice. Either download a translation file from [here](http://www.kisslicer.com/translations.html) or create your own using the "Save Reference Language File" below

#### **Translate Tooltips Only**

Apply the loaded language file to tooltips only (tooltips appear when the cursor is hovered over an entry field)

#### **Save Reference Language File**

Saves a reference file (KISSlicer language.pot) in the KISSlicer "home" folder which is then used in a standard "[gettext"](https://www.gnu.org/software/gettext/manual/gettext.html) tools program (such as [PoEdit](https://poedit.net/)) to create a translated input file

#### **Display Options**

#### **Show Summary Text**

When checked this will display relevant information in the top left and top right of the [Model Display](http://kiss.rumble.si/doku.php?id=display) area of the Main window

#### **Perspective View**

When checked, "Perspective View" is enabled which reduces the objects size, the further back it happens to be, allowing a more realistic view of the model and build plate

#### **Disable 3D view on Slice**

When checked, the [Model Display](http://kiss.rumble.si/doku.php?id=display) area of the Main window will be blank

#### **Color Scheme**

- **Foreground**
	- Select the color for the buttons and information text on the [Model Display](http://kiss.rumble.si/doku.php?id=display) area of the Main window

#### **Background**

- Select the background color for the windows
- **3D Background**
	- Select the background color for the [Model Display](http://kiss.rumble.si/doku.php?id=display) area of the Main window
- **Color Scheme Presets**
	- **Orange**
	- **Dark**
	- **Blue**
	- **SublimeLayers**
		- $\circ$  Select one of the above preset color schemes as a base for your own scheme

#### **Widget Scheme**

- **Base**
- **Plastic**
- **GTK+**
- **Gleam**
	- Select one of the above preset widget schemes. Slightly alters the "look and feel" of the windows

#### **Display Previous Layer**

- After slicing, in "Models+Paths" or "Paths" view, both current and previous layers are displayed
- **Warnings**

**Material Change Warning (if > 1 extruder) PFix Me!** 

#### **Restrict Advanced Settings**

 $\circ$  Advanced settings can be restricted by the entry of a password

#### **All Models**

- **Auto-Rotate for Packing**
	- When checked, KISSlicer will automatically rotate models for optimal packing on the bed
- **Revert to Original Height**
	- Reverts all models to original height
- **Scale By X**
	- $\circ$  Scales all models by X in all directions
- **Inch → mm**
	- Convert model dimensions from inches to millimetres (multiply be 25.4)
- **Remove**
	- Remove all models from the bed
- **Show Extruder Map Window**
	- Open the [Extruder Map Window](http://kiss.rumble.si/doku.php?id=extrudermapwindow)

#### **Wizards**

- **Create Profile Wizards**
	- **Printer Wizard**
		- Opens the [Printer Wizard window](http://kiss.rumble.si/doku.php?id=printer_wizard_window)
	- **Material Wizard**
		- **Opens the [Material Wizard window](http://kiss.rumble.si/doku.php?id=material_wizard_window)**
	- **Style Wizard**
		- **Opens the [Style Wizard window](http://kiss.rumble.si/doku.php?id=style_wizard_window)**
	- **Support Wizard**
		- Opens the [Support Wizard window](http://kiss.rumble.si/doku.php?id=support_wizard_window)
	- **Run All 4 Profile Wizards**
		- Runs all 4 of the wizards in order
- **Surface Texture Wizard**
	- o Opens the [Surface Texture Wizard window](http://kiss.rumble.si/doku.php?id=surface_texture_wizard_window)
- **Tuning Wizard**
	- Opens the [Tuning Wizard window](http://kiss.rumble.si/doku.php?id=tuning_wizard_window)

#### **Help/Info**

- **Show Path Color Key**
	- o Opens the [Path Color Key](http://kiss.rumble.si/doku.php?id=pathcolor) window
- **Show Mesh Error Key**
	- o Opens the [Mesh Error Key](http://kiss.rumble.si/doku.php?id=mesherror) window
- **Show Quickstart Guide**
	- Opens the KISSlicer Quickstart document (if available)
- **Show Extrusion Time Map** 
	- o Opens the [Extrusion Time Map](http://kiss.rumble.si/doku.php?id=exttime) window
- **Show Command Line Options**
	- o Opens the [Command Line Options](http://kiss.rumble.si/doku.php?id=commandline) window
- **License**
	- o Opens the [License Information](http://kiss.rumble.si/doku.php?id=license) window
- **About**
	- o Opens the [About](http://kiss.rumble.si/doku.php?id=about) window

From: <http://kiss.rumble.si/>-

Permanent link: **<http://kiss.rumble.si/doku.php?id=menubar>**

Last update: **2018/11/24 21:36**

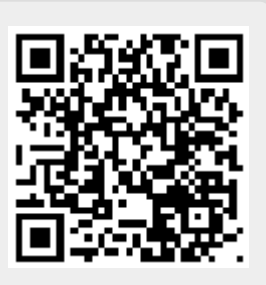